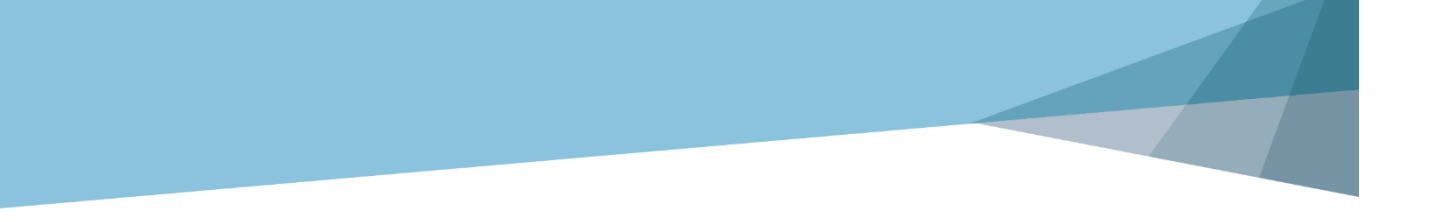

# Xp 3DXpert<sup>™</sup> for SOLIDWORKS®

## Part Design Dynamic UCS, ZPR, Views 14,0200,1599,1024(SP2)

**BD SYSTEMS** 

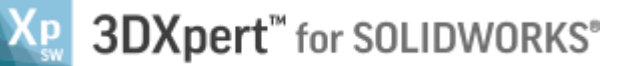

In this exercise, we will learn the foundation of display function: **Dynamic UCS, ZPR operations, Views**.

#### Dynamic UCS

At the bottom left corner of the screen there is a display commands area. **Dynamic UCS** is ball with 6 arrows which we use to get 6 frontal views by using *pick* or *click*.

The view direction will be from the *pick*ed or *click*ed arrow. When the *pick* is used on one of the arrows the view rotates in the shortest way to that direction and there is no change in zoom. When the *click* is used on one of the arrows the view rotates to a Standard view and the zoom changes to **Zoom All** (fit all).

When the *pick* or *click* is used anywhere on the **"White Ball"** the view turns to **"ISO View"** like in the picture on the right, same rolls for *pick* or *click*.

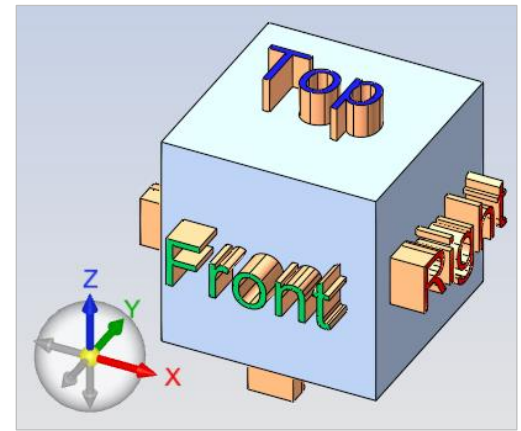

**A 3D SYSTEMS** 

When *pick*ing on the "Yellow Ball" it means **Zoom All** (Fit All).

#### Display commands area

This area come to life when hovering over the area with the mouse.

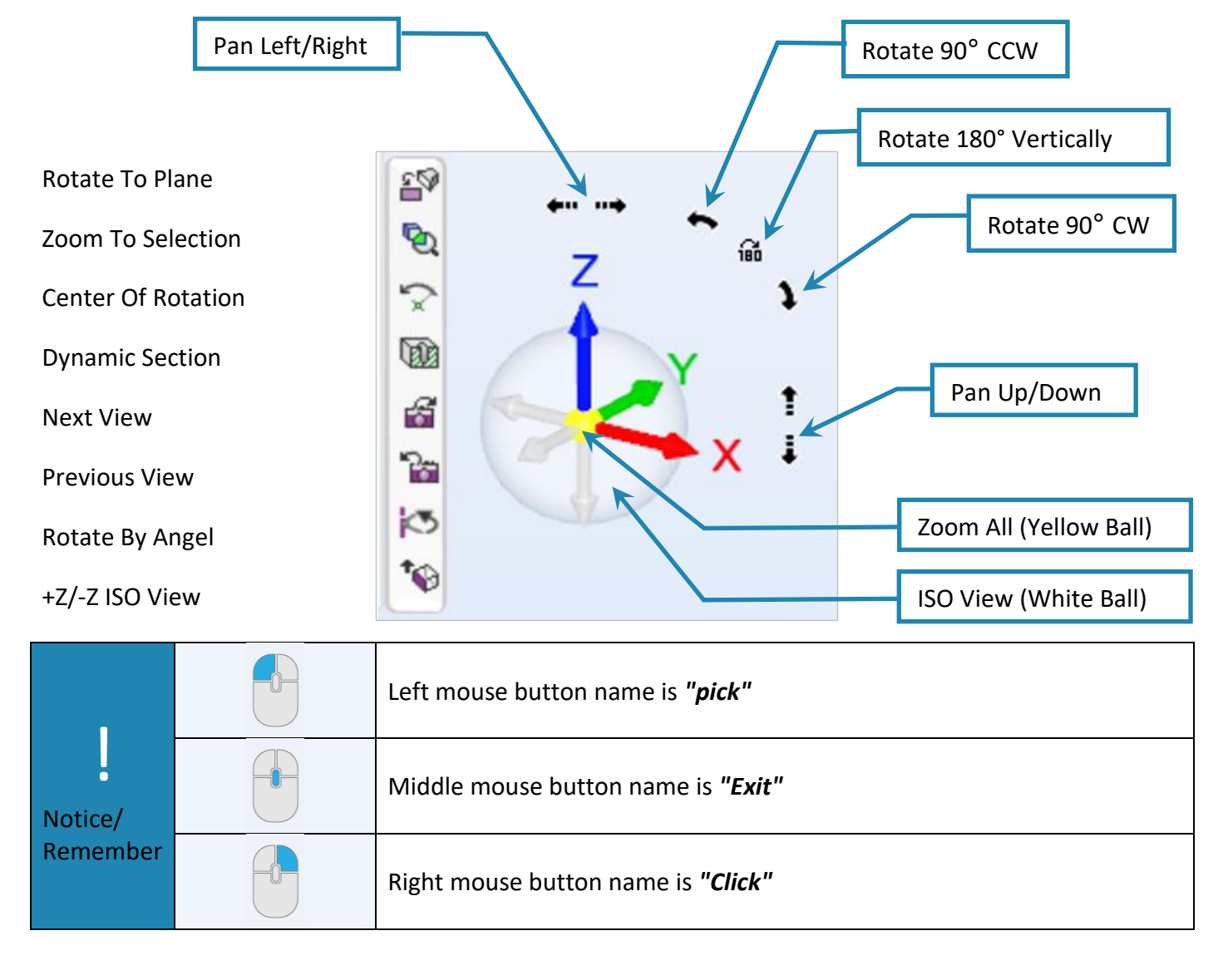

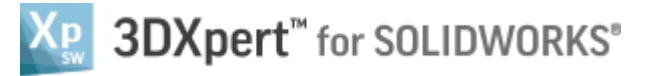

#### In brief:

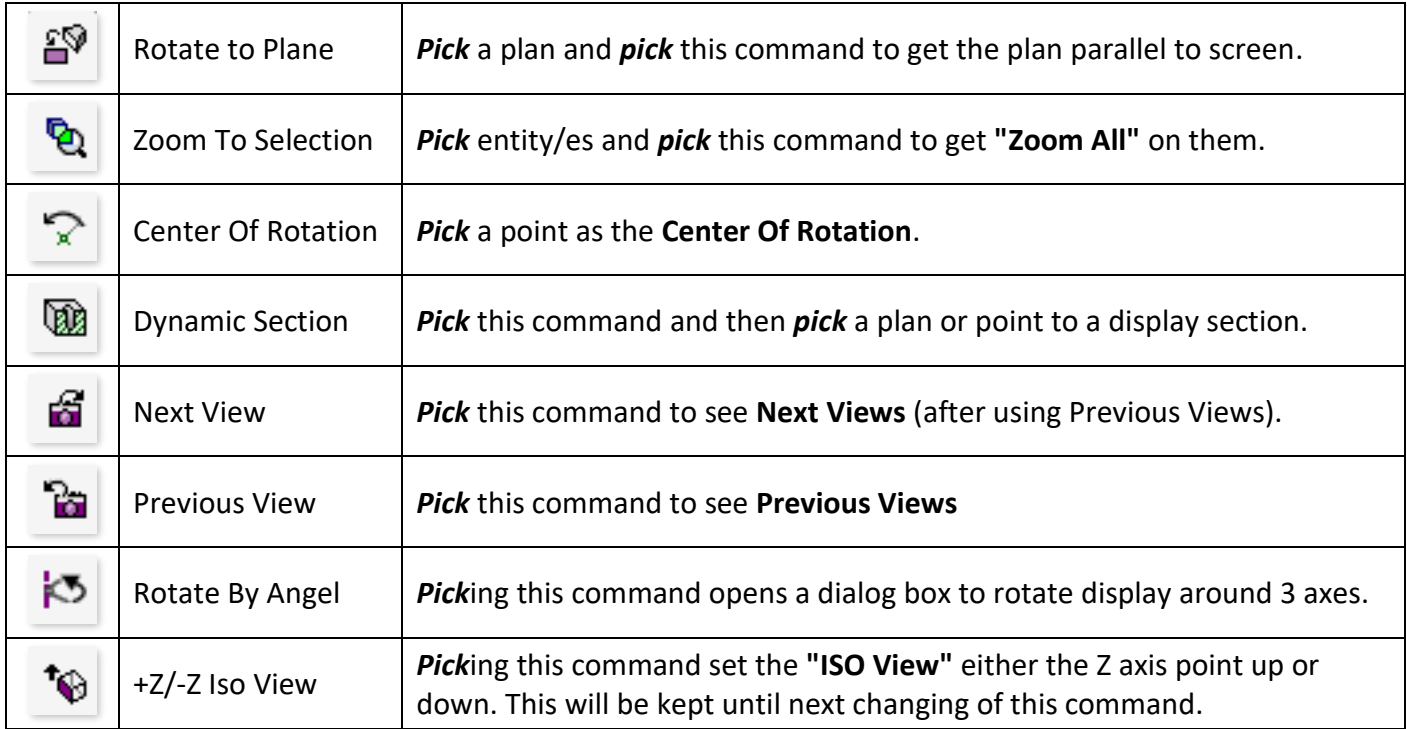

#### Display with Mouse

Most common use of mouse is to **Zoom**, **Pan** and **Rotate** (**ZPR**) the model. For that use the following:

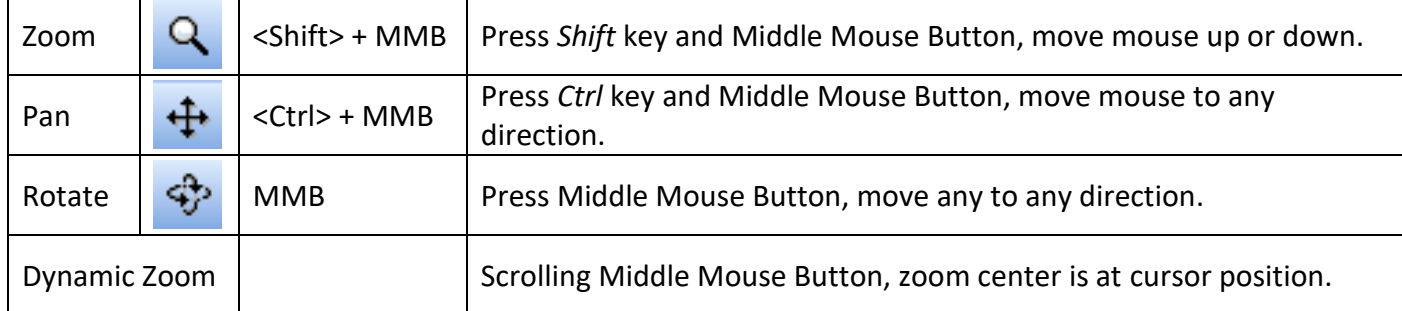

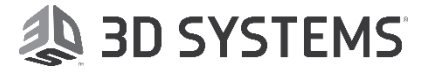

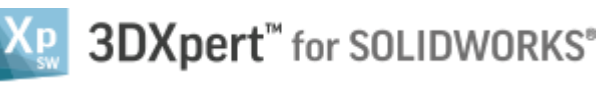

1. Use the **3DXpert for Solidworks Explorer**, browse to the folder where the file Exercise **Views-TB-LR-FB\_3DX -Ex.elt** is located and *pick* to open it. The display of the opened file will look as shown in the picture.

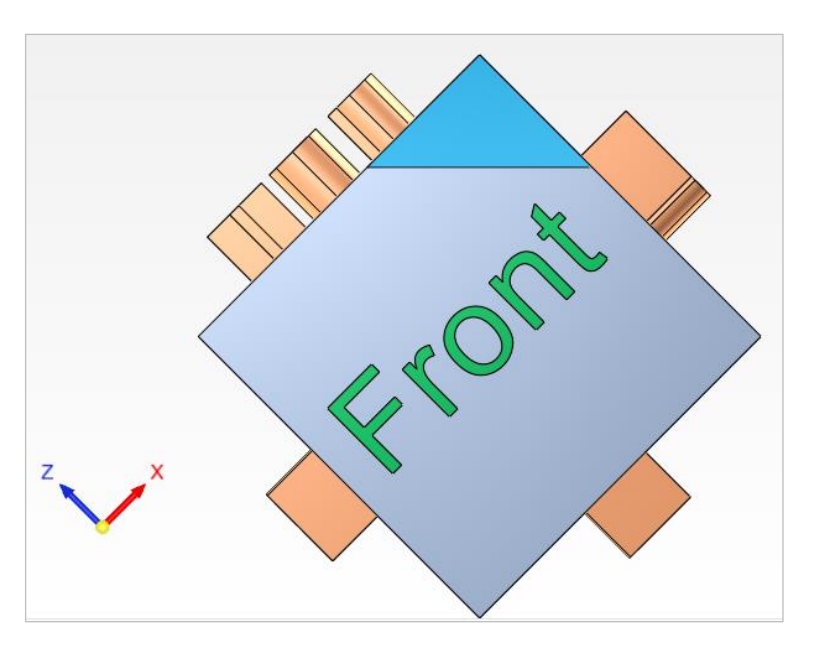

2. Move mouse to Display Commands Area (bottom left) and *pick* anywhere on the "White Ball".

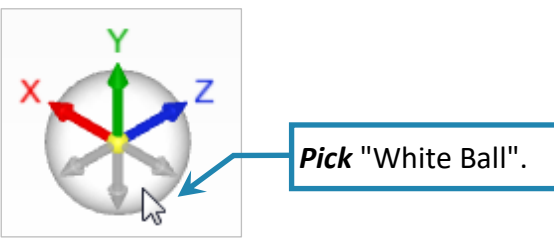

The display rotate as shown in the picture to **+ISO View** – no change in zoom.

- 3. **Pick** the Previous Views command to go back to previous view.
- 4. Move mouse to Display Commands Area (bottom left) and *Click* anywhere on the "White Ball".

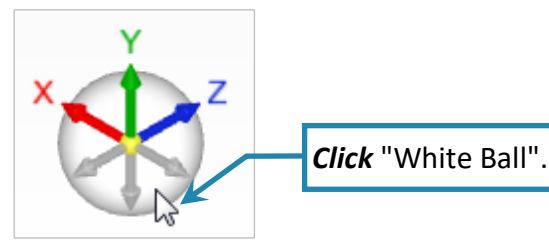

The display rotate as shown in the picture to **+ISO View** - zoom changes to **Zoom All** (fit all).

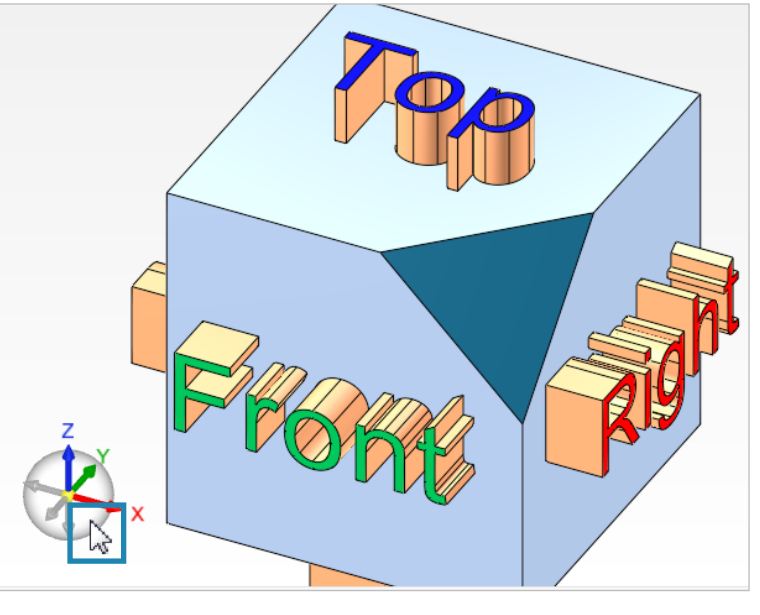

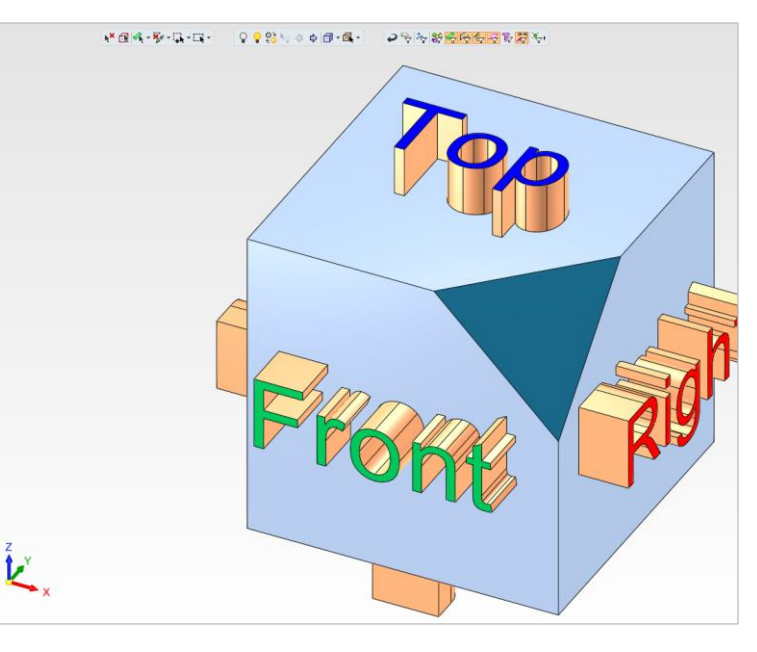

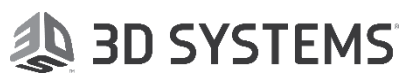

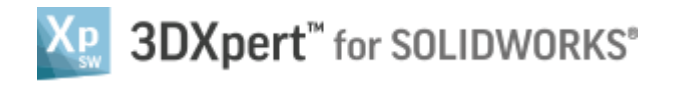

5. *Pick* the **red X** arrow to get a Right view. Notice that when the axis is ready to *pick* it change his the color to brown.

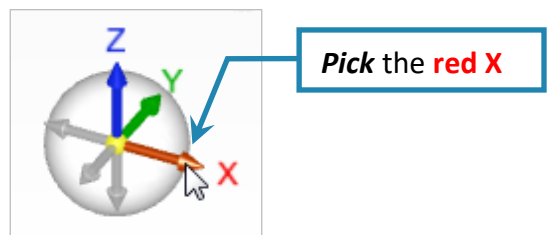

The display rotate – no change in zoom.

6. *Click* the **Blue Z** arrow to get a Top view.

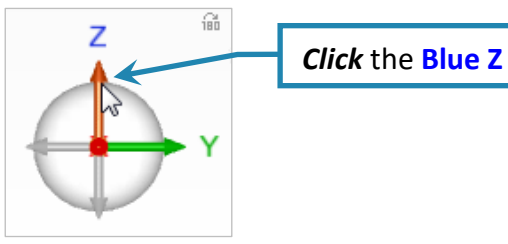

The display rotate as shown in the picture to **Top View** - zoom changes to **Zoom All** (fit all).

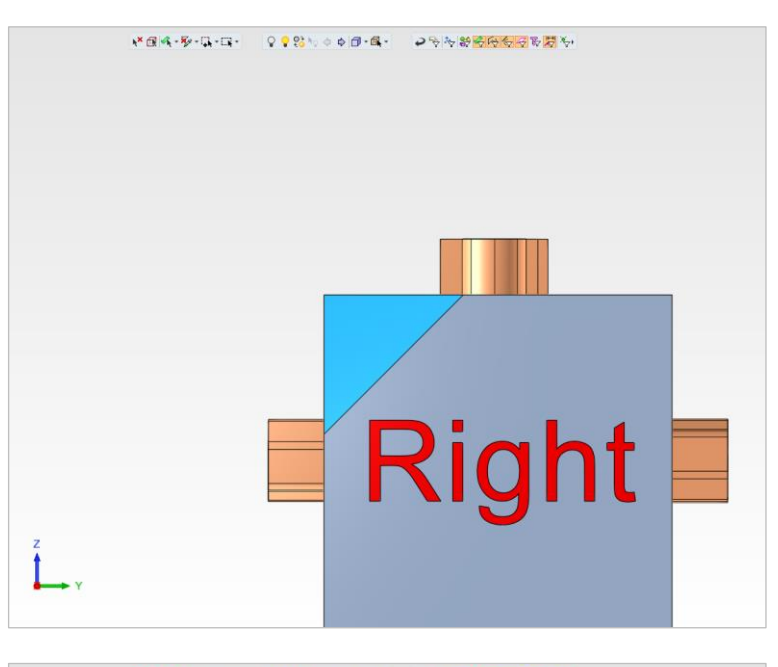

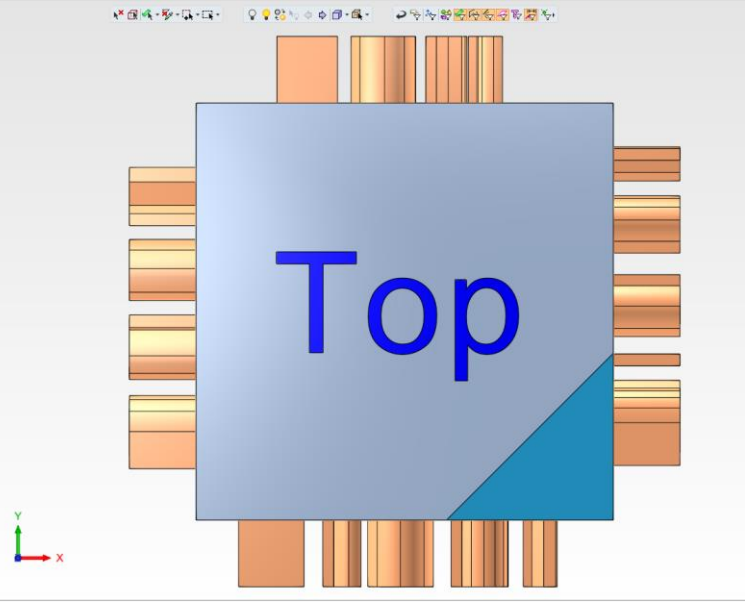

7. *Pick* the triangle face, and

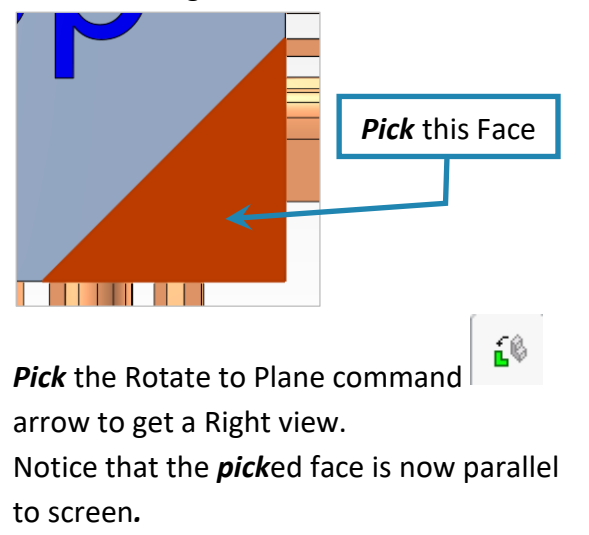

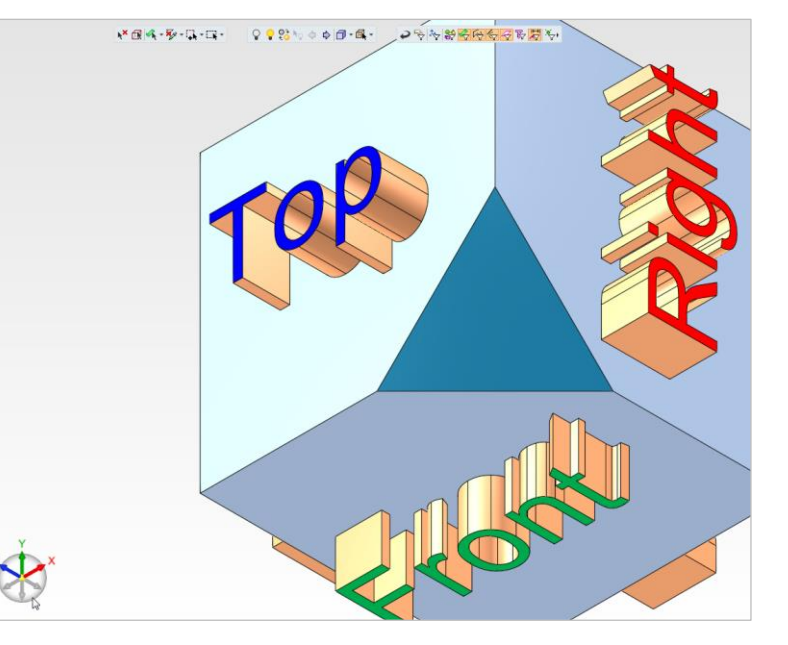

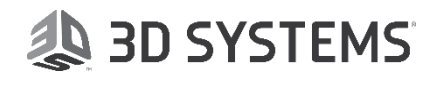

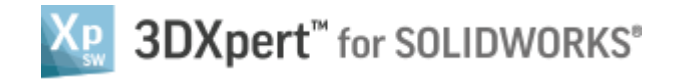

8. *Pick* the **Yellow Ball** to **Zoom All** (Fit All).

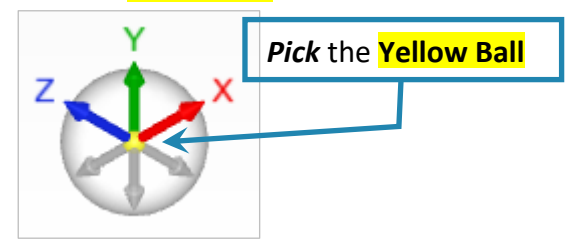

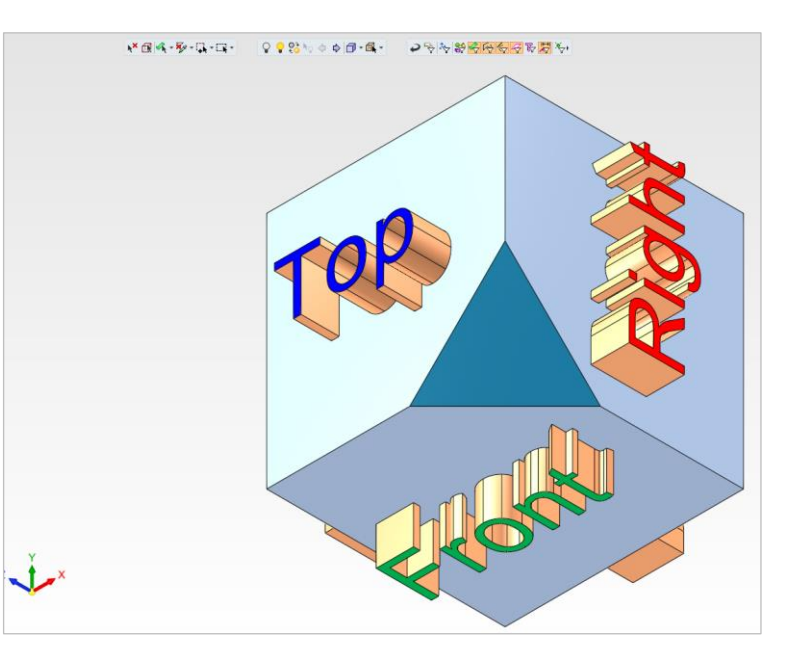

9. *Pick* the **"180"** icon. *"180" icon*

The display rotates 180° around virtual vertical axis in the center of screen.

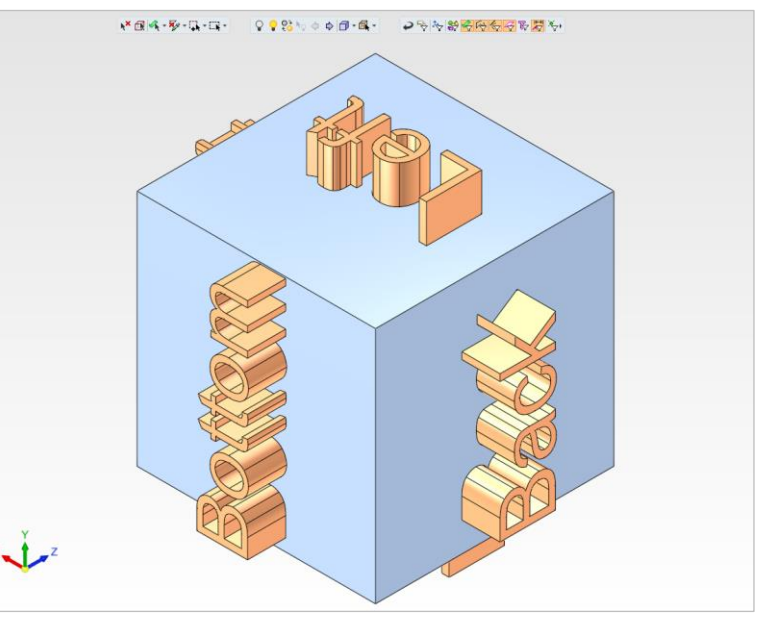

10. *Click* anywhere on the "White Ball".

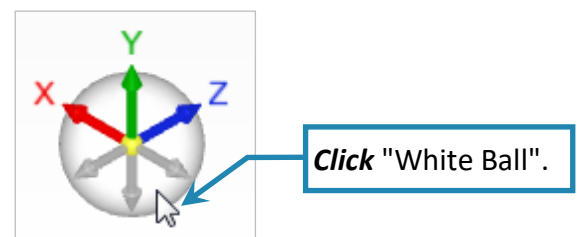

The display return as shown in the picture to **+ISO View** and **Zoom All** (fit all).

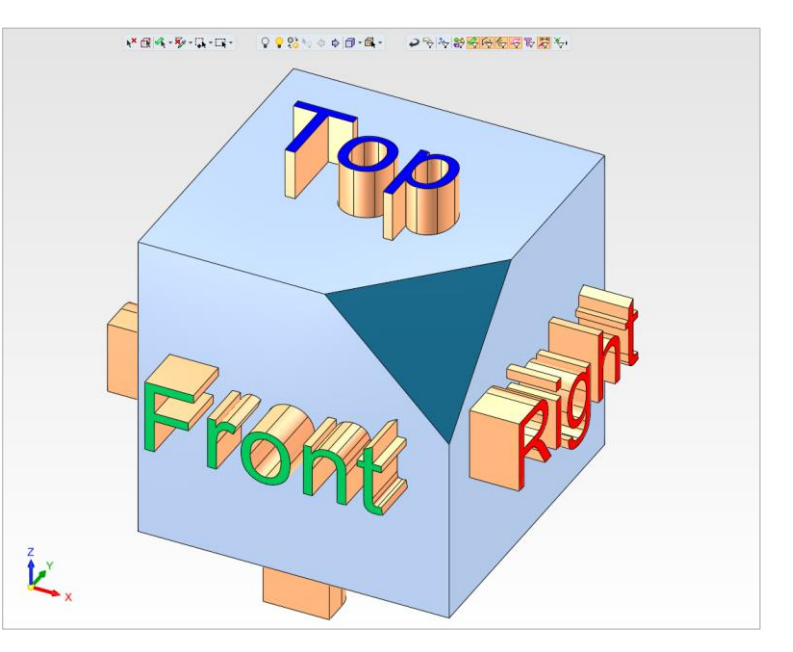

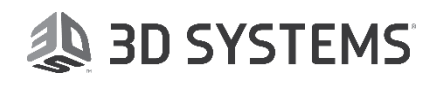

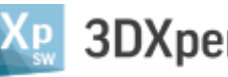

### 3DXpert™ for SOLIDWORKS®

**A 3D SYSTEMS** 

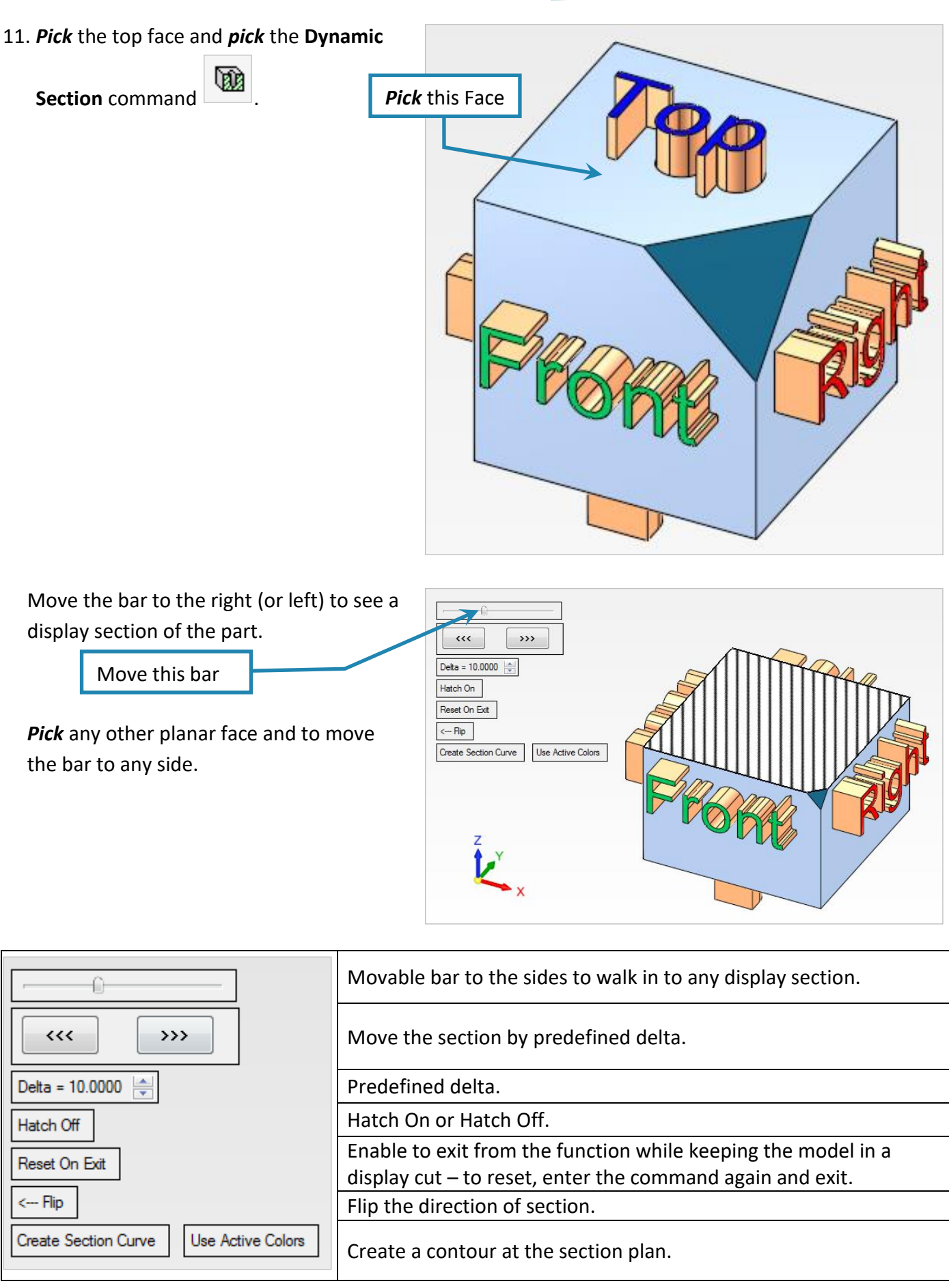

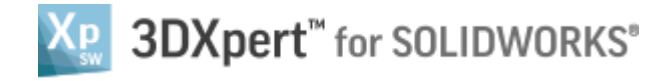

 $\clubsuit$ *12. Pick* on the **-Z ISO View** *Click* and anywhere on the **"White Ball".**

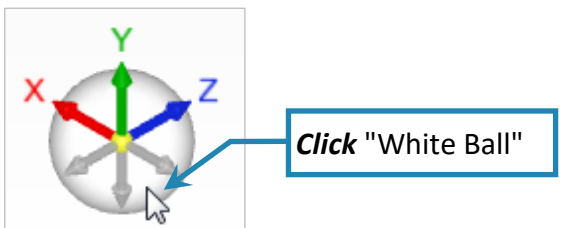

The display turn as shown in the picture, this time to **-ISO View** and **Zoom All** (fit all).

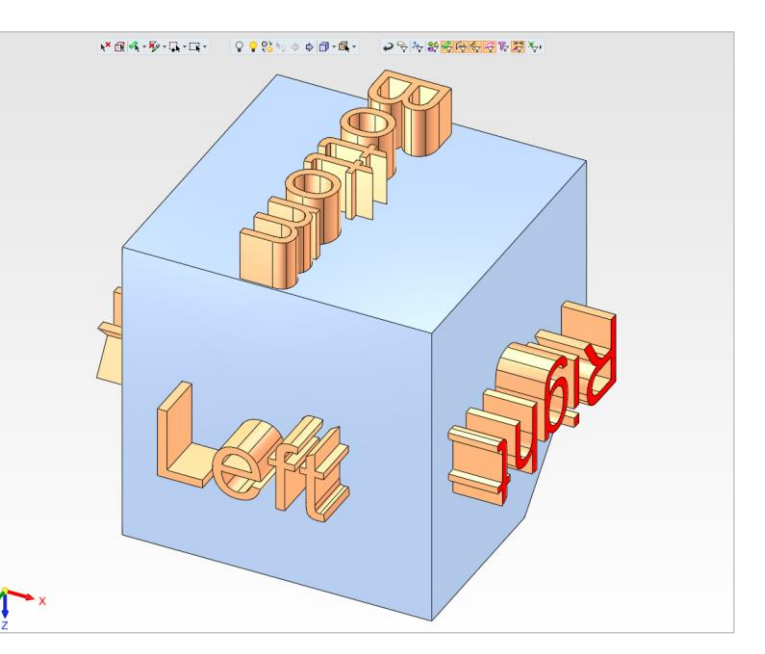

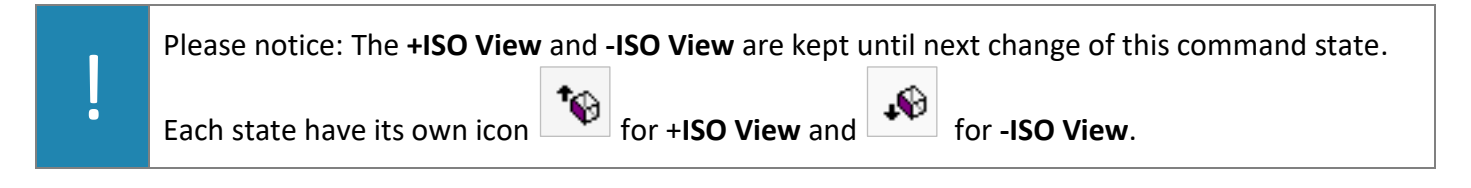

End of Exercise.

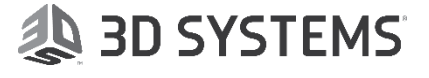